# 2019

# WebDrive Customization Guide

An advanced guide to customizing your WebDrive deployment.

# *QuickStart Guide*

© 2019 South River Technologies, Inc. All Rights Reserved

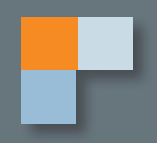

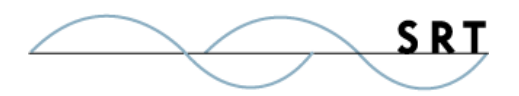

# **Contents**

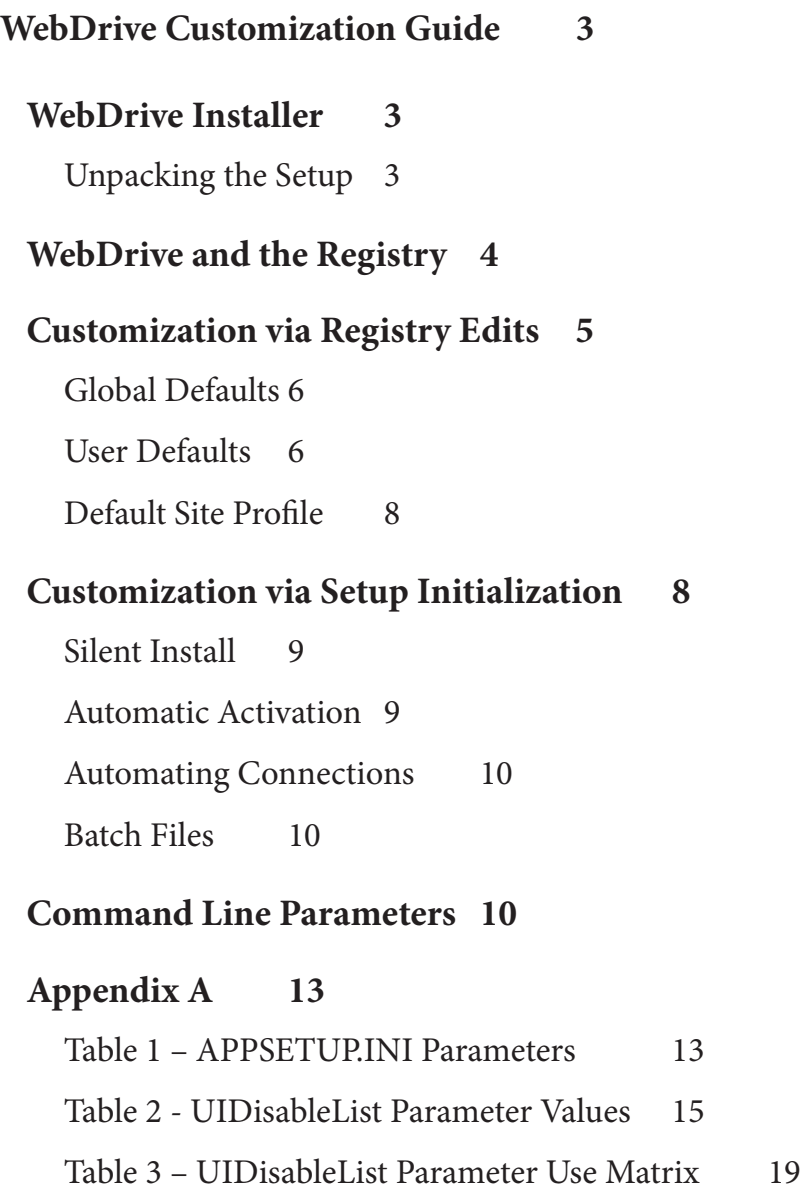

#### **Appendix B 20**

Sample File 1: appsetup.ini 20

Sample File 2: appdefaults.reg 21

Sample File 3: userdefaults.reg 22

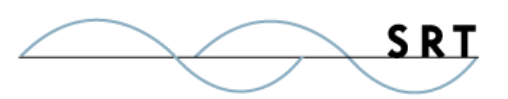

WebDrive offers several methods of modifying the look and feel of the installed application before deployment. Most WebDrive customization features can be accessed by creating custom text files that are read during program installation. Features can be customized through either a setup initialization file or a registry editor file. In addition, changes can also be made to the program at execution time through another registry file.

This guide will take you through the setup of your WebDrive installer package, which files to create and modify to control which functions, and the specific registry keys to change to achieve a desired installation.

## **WebDrive Installer**

The WebDrive installation program is a Windows installer MSI file wrapped in an InstallShield bootstrap loader. For most situations, we recommend simply running the setup package and using the appsetup.ini file to customize the installation.

When you download WebDrive from www.webdrive.com/download, the installer package will appear in your downloads folder. Instead of executing the file (or continuing with the installation if a dialogue appears asking you to install), create a new folder and place the executable inside. **Any files you create using this guide should go in this folder.** During installation, WebDrive will check for files in the same directory as the executable.

For advanced users, it is possible to unpack the setup program and extract the MSI file. This enables you to customize the install script if you are familiar with MSI files, packages, and transforms. IT administrators who are familiar with MSI files may use this feature for remote and unattended installations for network users.

Full details on MSI installs and how they can be customized is beyond the scope of this document. However, we will describe a few of the basics for how you may want to customize the installer. For more information on editing MSI files and creating transforms, see Microsoft's Orca MSI editor: http://support.microsoft.com/kb/255905/EN-US/.

Bear in mind that these changes are typically unnecessary and discouraged. SRT will not provide instructions or support for constructing the MSI setup programs.

#### **Unpacking the Setup**

To gain access to the MSI file, help files, or icon resource file, you must unpack the WebDrive setup package by running the WebDrive setup in Administrator mode. To do this, execute the downloaded WebDrive installation package (WebDrive.exe) from a DOS command prompt using the

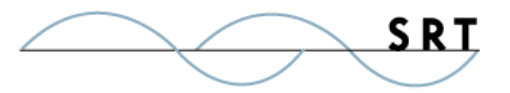

following syntax:

#### **C:\> WebDrive.exe /a**

Because you are executing the file in Administrator mode, the installer will unpack the setup package to a directory of your choice without installing the program onto the target system. The execution will not include the setup.exe bootstrap loader (which is required to install the program after you have made the advanced editing changes).

Once you have customized the unpackaged version of the setup, you can either run it as is, or you can repack it into a self-extracting single executable file using Windows' built-in utility **iexpress. exe** (other third-party utilities such as WinZIP will also work).

## **WebDrive and the Registry**

WebDrive stores all of its configuration and site information in the registry using two primary keys.

- **• HKEY\_LOCAL\_MACHINE** houses settings that are global to all users and the WebDrive application
- **• HKEY\_CURRENT\_USER** houses site information and settings that a user would configure in the WebDrive application

Editing registry files can cause irreparable damage to a computer. We **STRONGLY** encourage all users to simply use the appsetup.ini file to modify installation behavior.

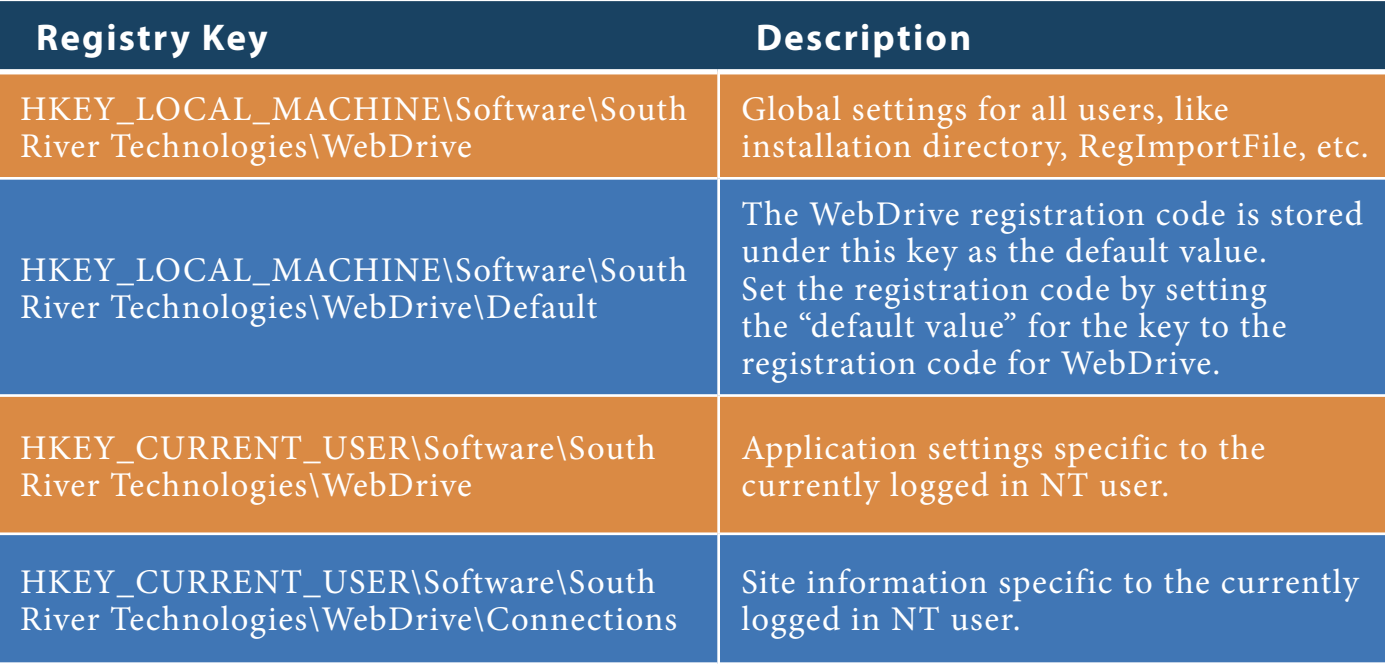

The following table describes the primary keys used to configure WebDrive:

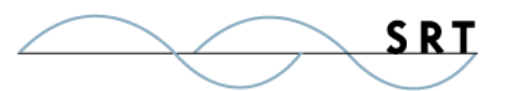

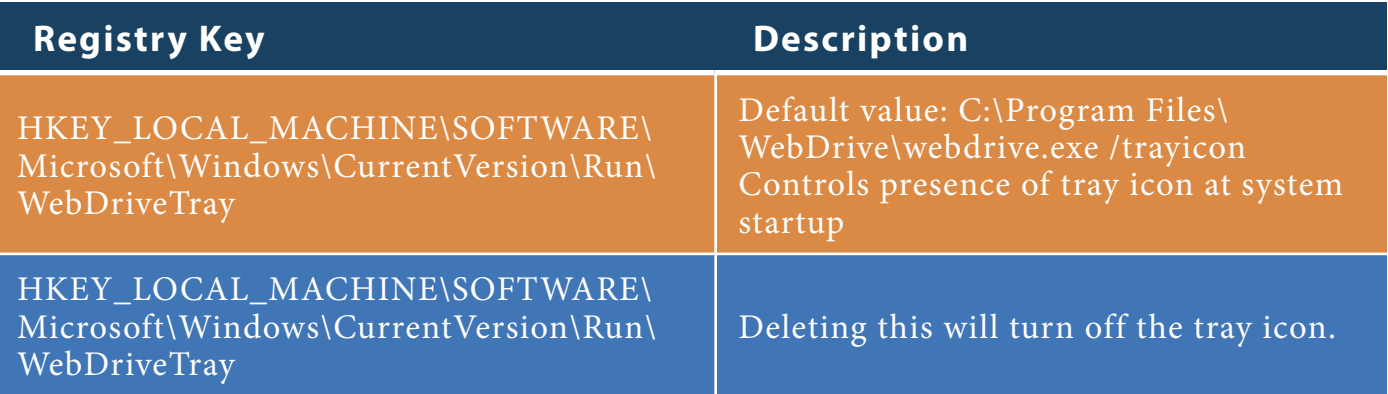

In addition to the keys noted above, Windows will write additional information to other registry keys based on different features WebDrive uses as it interacts with the shell.

When you select the "connect at login/startup" option from the WebDrive Site Manager (after installation), WebDrive will create persistent drive mappings. Windows records these under the HKEY\_ Current\_User\Network registry key. When Windows configures drive W: to connect at system startup/login, it creates the HKEY\_CURRENT\_USER\Network\W registry. A series of additional sub keys are created (below).

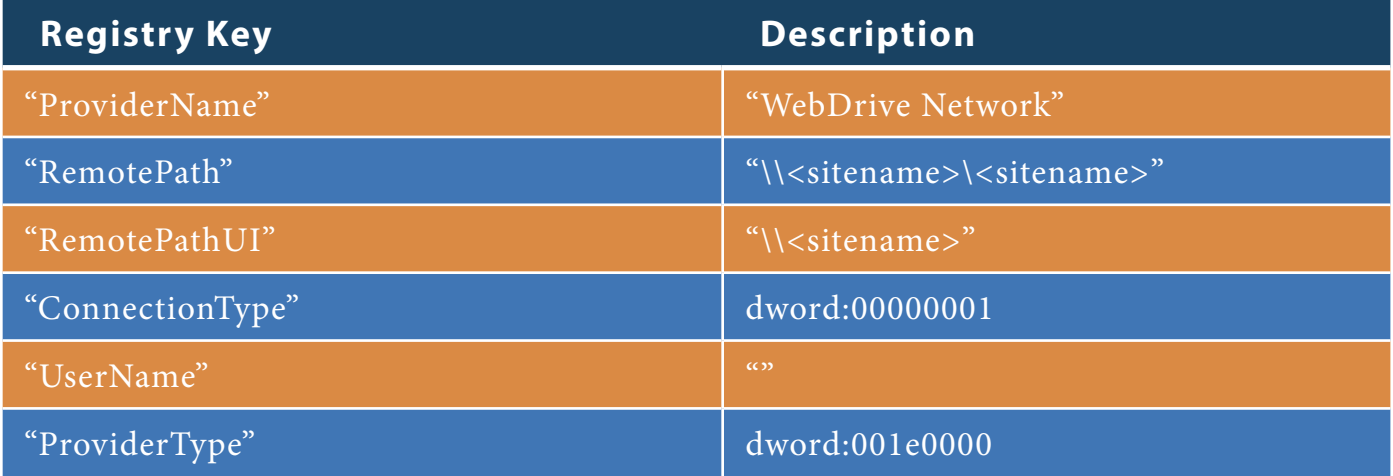

If you require persistent network connections in your final WebDrive build to be installed on other PCs, we recommend you make the connections in WebDrive and select the "Connect at startup" option. Then, using **regedit.exe** (provided with Windows), export the Network key referring to the correct drive letter to a text file. The text file can then be added to your **appdefaults.reg** or **userdefaults.reg** file to cause WebDrive to install with the correct drives mapped automatically. The .reg files will be discussed in the next section.

### **Customization via Registry Edits**

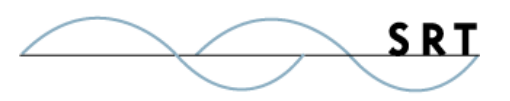

WebDrive can be configured through the registry file. This is useful for deploying identicial, preconfigured installations of the software across many PCs.

#### **Global Defaults**

If you create an **appdefaults.reg** file in the same folder as the setup package during install, it will be copied into the default installation directory (e.g. C:\Program Files\WebDrive) and applied during the installation. Any registry settings concerning WebDrive can be placed in this file. This file is a standard Windows Registry .reg file stored in ASCII/ANSI text format. You can create it using a text editor, export it from an existing WebDrive installation, or export it using the Windows program regedit.exe. A sample appdefaults.reg file is shown in Appendix B.

If you use the appdefaults.reg file to customize your WebDrive environment, we recommend you make use of the registry export option under WebDrive's App Settings dialog:

- 1. Run WebDrive
- 2. Configure all the settings and any default site profiles you wish to create
- 3. Export the settings from WebDrive to a .reg file and use this as the appdefaults.reg file

All users' settings are located in HKEY\_LOCAL\_MACHINE\Software\South River Technologies\ WebDrive.

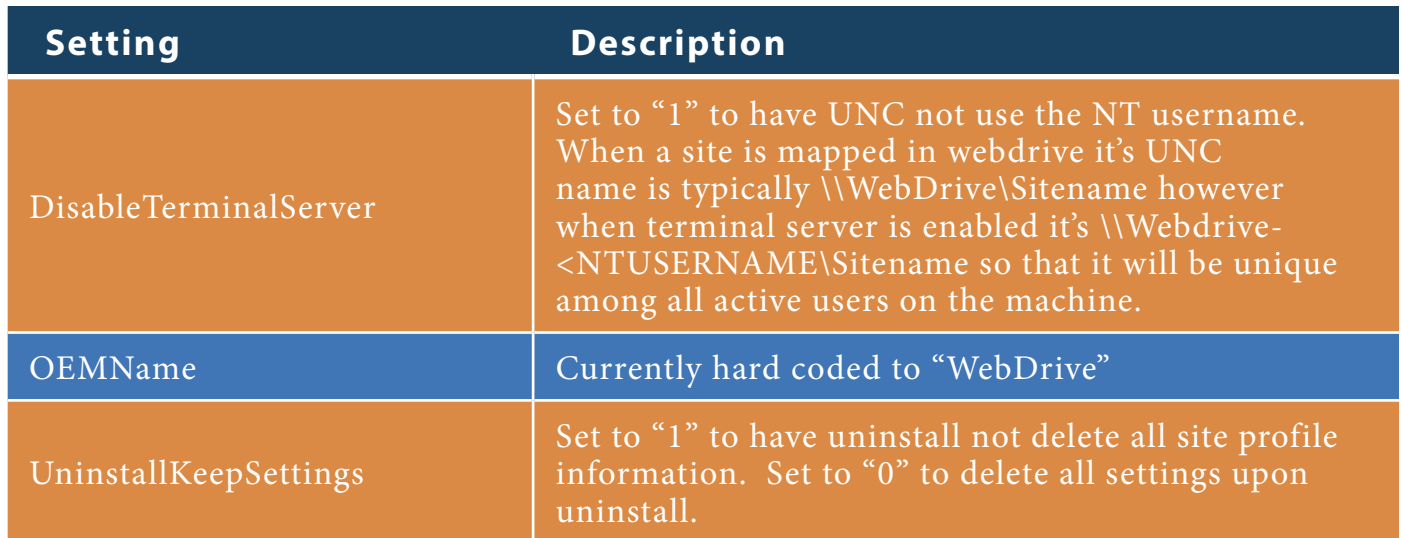

#### **User Defaults**

Users can also modify WebDrive's operating environment at the program's load time by creating and updating a second registry file, which will be read and imported into the registry at program startup. This may be useful for system administrators who need to push configuration updates to end user machines without visiting each machine.

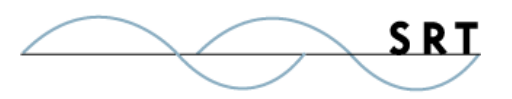

Webdrive.exe will attempt to import a registry file named **userdefaults.reg** every time it runs. This registry file contains settings stored under the HKEY\_CURRENT\_USER key. This key defines application settings and site information.

This file can be placed anywhere, but the default location is in the WebDrive installation folder (typically C:\Program File\WebDrive).

Alternatively, you can specify via the registry where the userdefaults.reg file exists, including, for instance, a UNC path that is accessible by all PCs WebDrive is installed on.

To specify the location of the userdefaults.reg file:

- 1. Install WebDrive on a target system, define all the sites needed, and configure all the application settings.
- 2. Export the registry keys to a **userdefaults.reg** file.
- 3. Define the file path as **HKEY\_LOCAL\_MACHINE\SOFTWARE\South River Technologies\WebDrive\RegImportFile**.

This should create the userdefaults.reg file, which can be customized with a text editor as needed.

The file will not be imported at installation. Instead, it will be imported when each user on the system uses WebDrive, which will check a recorded time stamp to determine if changes have been made to the userdefaults.reg file since the last execution of the program. If the time stamp of the file is more recent than the recorded time stamp, the userdefaults.reg file is imported.

Key settings that can be used for customization are described below:

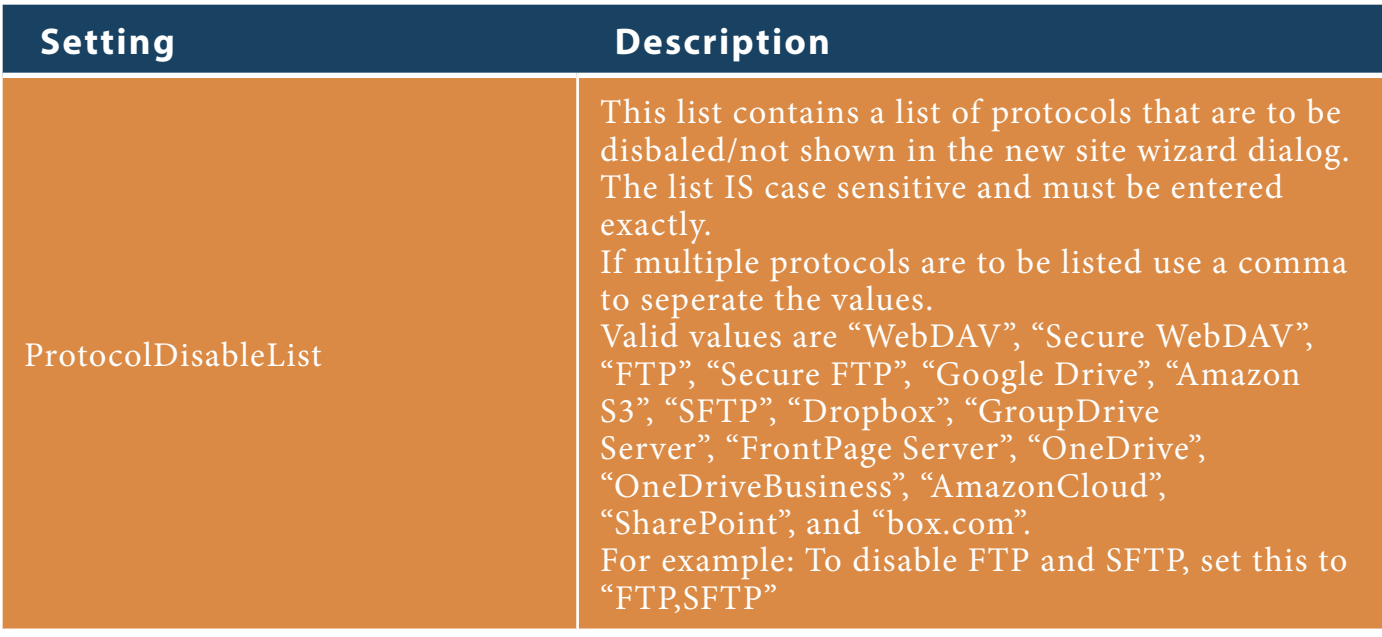

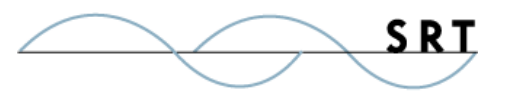

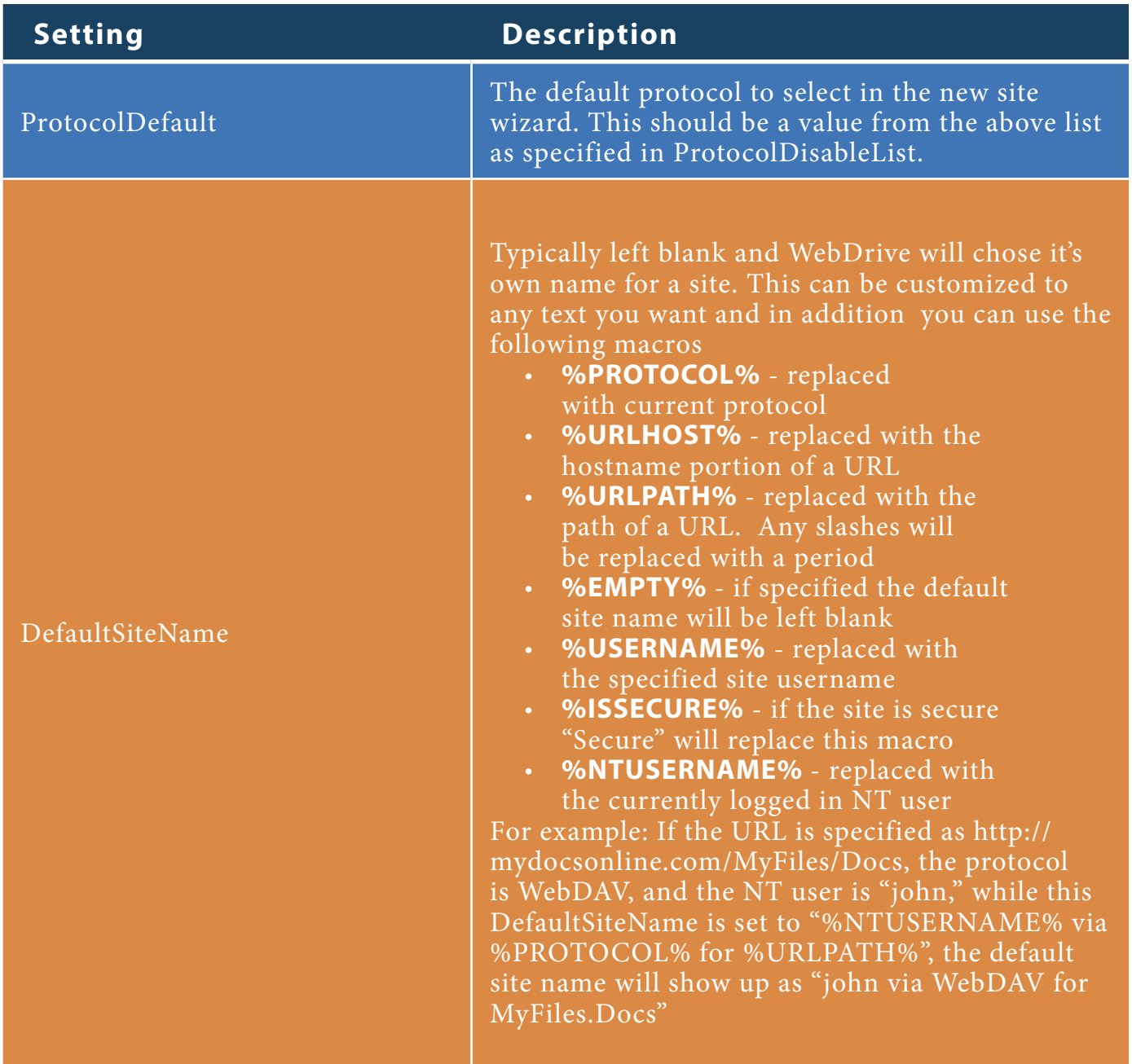

#### **Default Site Profile**

You can set up a default WebDrive site profile from the WebDrive user interface via the App Settings button. Whenever the user creates a new site using the New Site Wizard the initial settings for the site profile are copied from these default settings. Find and alter the default settings, which are stored with other site profiles in the registry under **HKEY\_CURRENT\_USER\Software\South River Technologies\WebDrive\Connections\\*Site Profile Name\*.** These can also be saved to a userdefaults.reg file if desired.

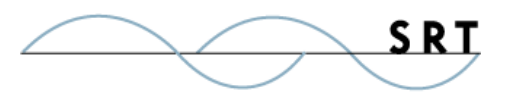

## **Customization via Setup Initialization**

Some WebDrive customizations can be performed via a setup initialization file. This file, named **appsetup.ini**, is a text file created by the administrator and stored in the same folder where the downloaded WebDrive executable is saved.

When the appsetup.ini file exists in the same folder as the WebDrive installation package, the initialization file will be read during installation and the configuration parameters applied. A sample appsetup.ini file is shown in Appendix B.

#### **Silent Install**

The WebDrive installation package can be set to install in silent mode, which means no user interface will be displayed. To execute the installation program in this mode, issue the following command from a command prompt:

#### **C:\> Setup.exe /s /v"/qn REBOOT="ReallySupress""**

The **/v** parameter passes the information that follows directly to the MSIEXEC program, and **/ qn** suppresses the user interface. The **REBOOT="ReallySupress"** option disables a reboot which may occur if this is an upgrade and files were in use at the time of installation. For full details on MSIEXEC command line options, please refer to the Windows installer documentation.

#### **Automatic Activation**

To simplify the distribution of a multi-seat WebDrive license, you can pre-configure the software with the registration code.

- 1. Create a file named **appsetup.ini** and place it in the same folder as the downloaded WebDrive install package executable.
- 2. Add a single line to the file: **RegCode=YOUR REGCODE** (Replace "YOUR REGCODE" with a valid WebDrive registration code.)

When the WebDrive installation executable installs WebDrive, the appsetup.ini file will be read and the registration code will be pre-configured into the application. The user can then activate the license by selecting Activate License from the splash screen on the first execution of the program. The registration code will already be entered in the dialog box on the next page.

If you wish to force the program to automatically activate during the installation, add the following line to the setup file:

#### **LicenseActivate=1**

Please note that an active Internet connection is required for the automatic activation to succeed. If the activation is successful, the program will execute in its full operational status without activation reminders. If WebDrive is unable to activate, the default WebDrive activation splash screen will be

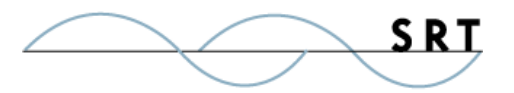

displayed and the program will continue to run in trial mode.

#### **Automating Connections**

WebDrive allows you to map a network drive to a site in the following ways:

- **•** From the Application window: Select **Make a connection persistent.**
- **•** From the Site Manager: Select **Connect at login/startup**.
- **•** Program Command Line Options: The application will accept a connection name as a parameter and connect.

Mapping drives is useful for automating connections using a batch file. The connection name must be in quotes. For example: **WebDrive.exe /s:"Microsoft"**.

To disconnect a drive, you can use the WebDrive.exe command line option listed above, or enter the command use **X: /d**, where X: is the drive letter you wish to disconnect. For example: **WebDrive. exe X: /d**, which will disconnect drive X:.

#### **Batch Files**

WebDrive can use a batch file to open a connection, copy files back and forth between the client and server, and then disconnect. The following batch file is an example. This assumes that WebDrive is installed in the default directory of **C:\program files\webdrive**.

Windows Example:

```
ECHO "Running FTP batch file!"
start /wait /D"c:\program files\webdrive" webdrive.exe /s:"Microsoft" copy x:\
dirmap.txt c:\
start /wait /D"c:\program files\webdrive" webdrive.exe X: /d
```
#### **Command Line Parameters**

Each command line parameter is optional. If a parameter is omitted, the existing value will be used.

If the site name specified in the command line parameter does not exist, a new site will be created in the registry. In this case, you will need to specify enough parameters to complete a valid connection, such as user name, password, and URL.

If a parameter value contains a space, you will need to enclose it in quotes, for example, /s:"site name"

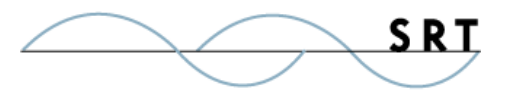

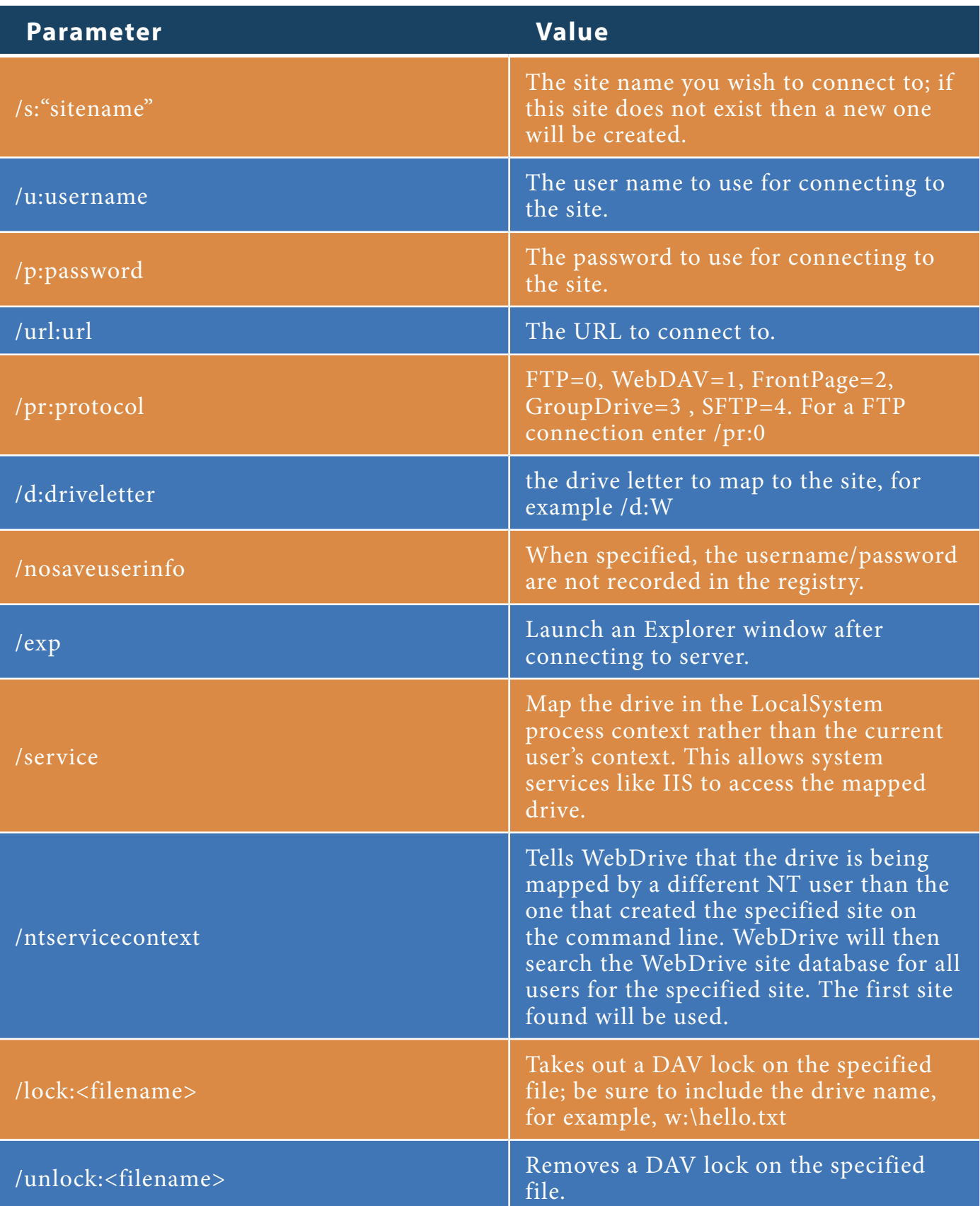

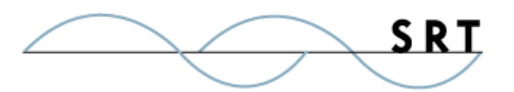

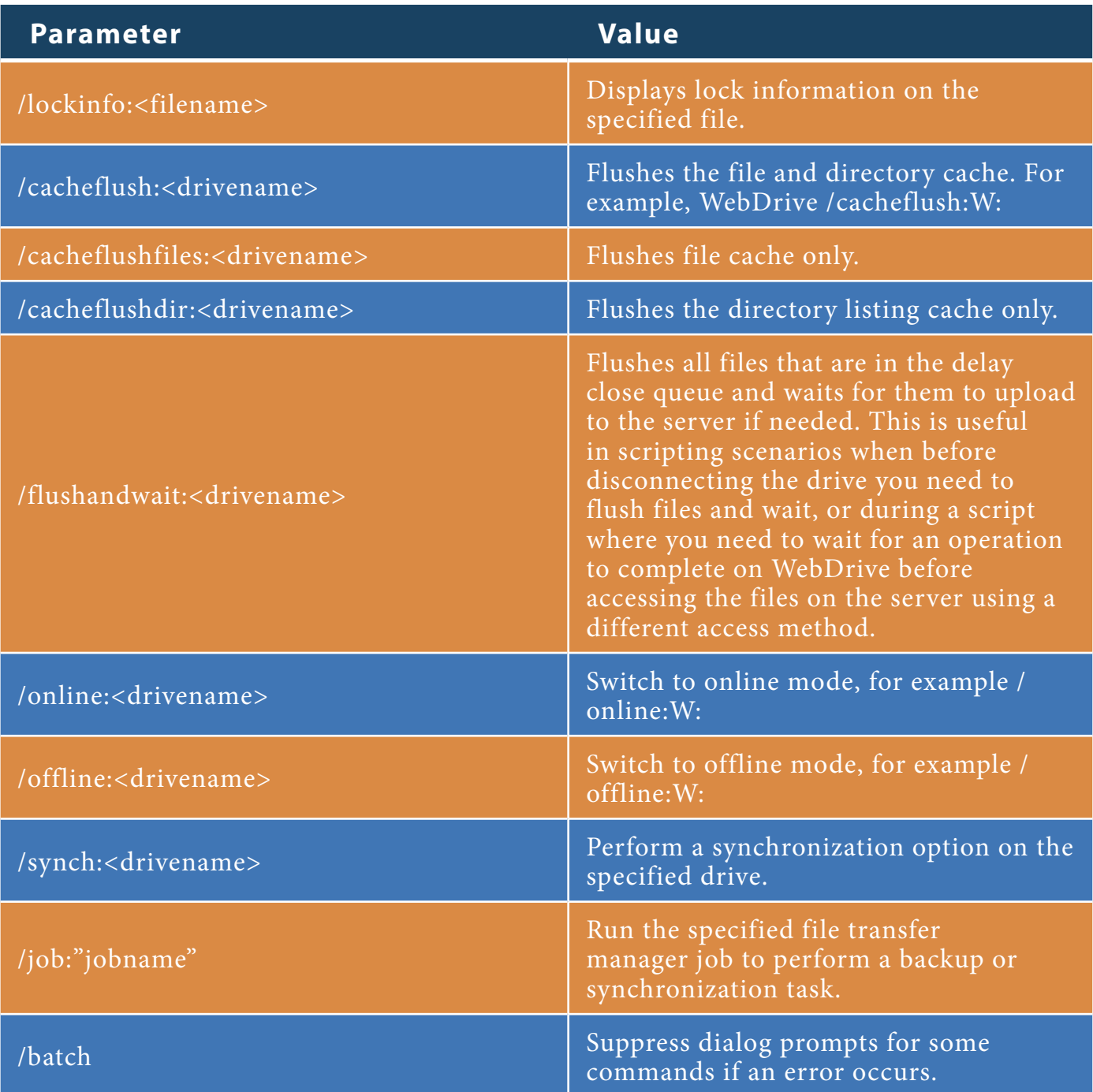

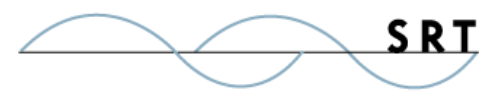

## **Appendix A**

#### **Table 1 – APPSETUP.INI Parameters**

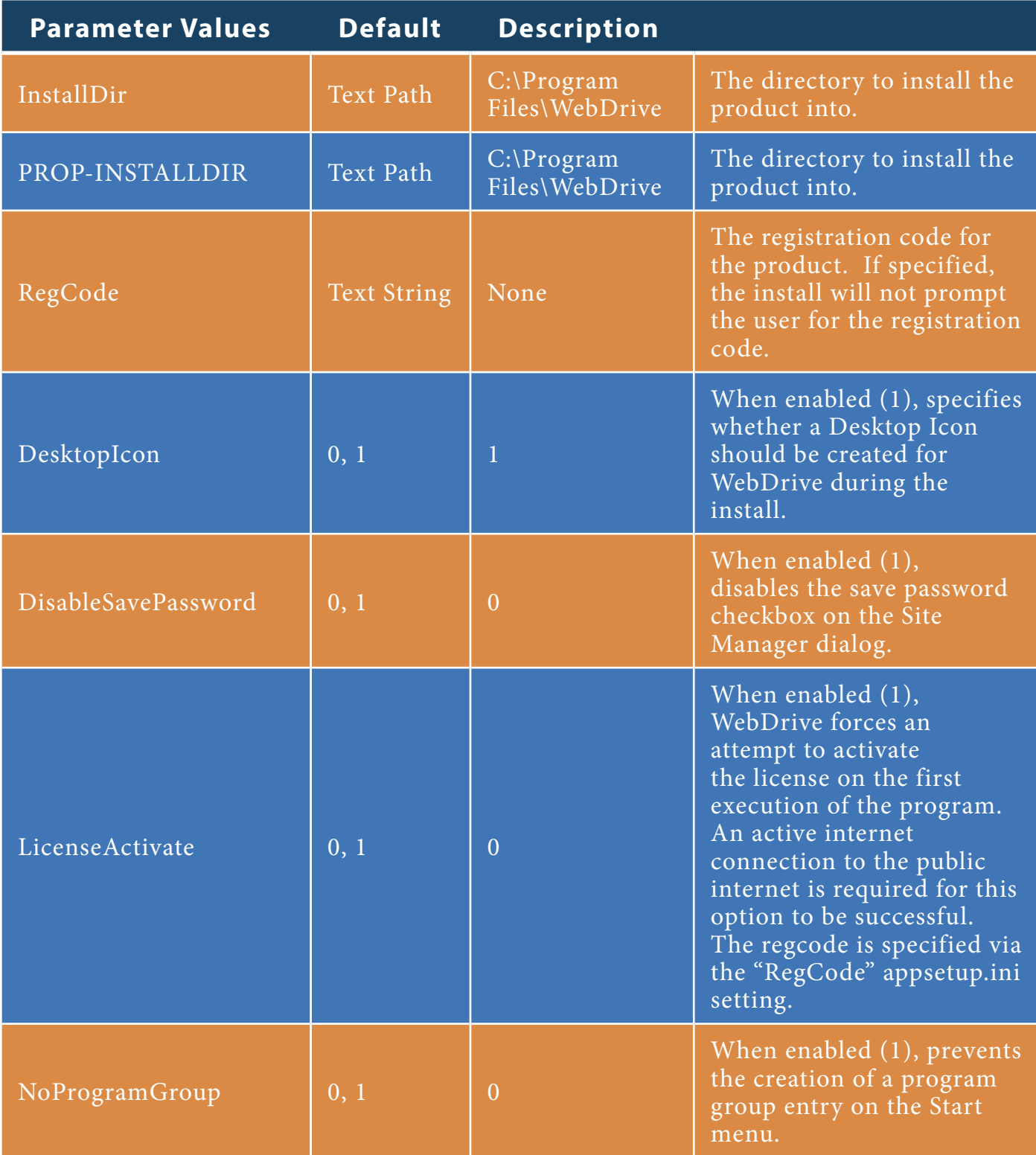

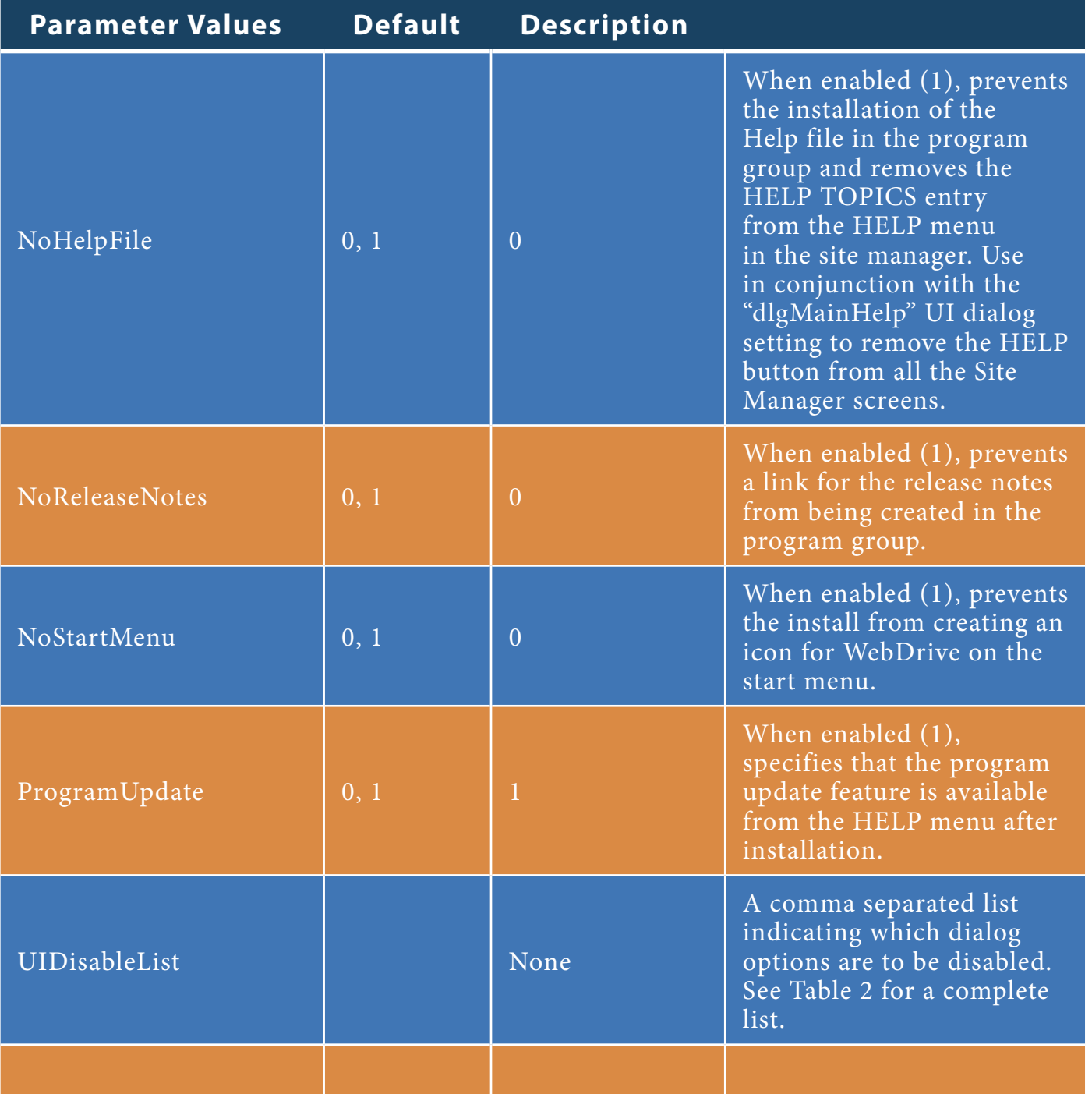

#### **1.2 – Share Name and Server Name Customization – Multiple Sites**

Use the OEMShareName/OEMServerName parameters to set up a single customized site. To set up multiple sites with custom share/server names, use the registry import option in combination with the userdefaults.reg file:

1. Create the sites in the Site Manager

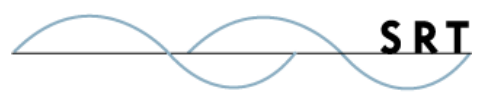

- 2. Select the site to configure a custom name
	- a. Select SITE PROPERTIES on the Site Manager dialog
	- b. Select the ADVANCED tree branch
	- c. Click "Enable Custom UNC for this Site"
	- d. Enter the proper information into the Server and Share entry boxes.

Once all of the sites are connected the way you want, export the connection settings (FILE > Export Settings to the registry) to a file named userdefaults.reg. Move this file into the same directory as your appsetup.ini file. The OEMShareName settings will not be used and can be removed from your appsetup.ini and/or appdefaults.reg files.

The userdefaults.reg file is only read at run time. In this scenario, during installation the userdefaults.reg file will be copied into the installation folder. When WebDrive is started for the first time, the userdefaults.reg file will be read, and the custom settings will be applied.

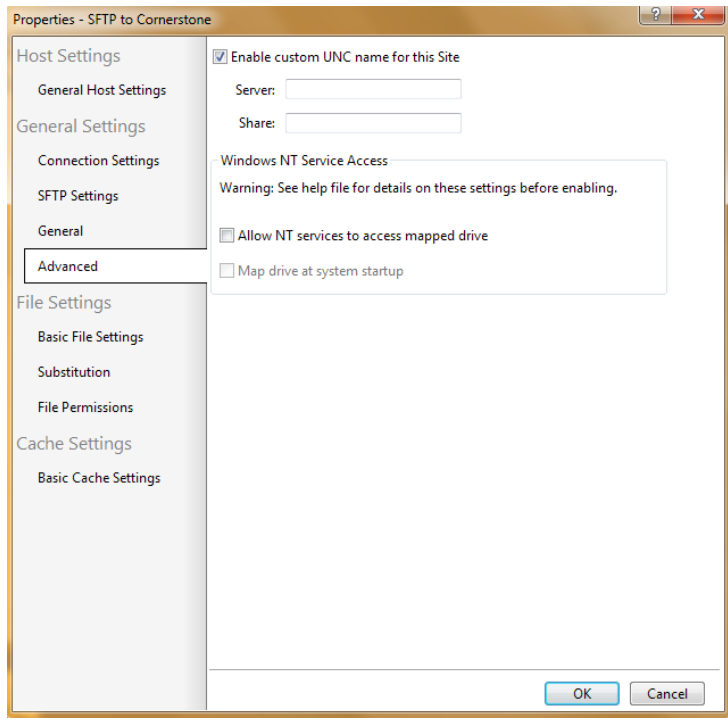

#### **Table 2 - UIDisableList Parameter Values**

The **UIDisableList** specifies which components of the UI are to be disabled. The tables in this section document the individual values that the **UIDisableList** parameter can take in the appsetup. ini or the appdefaults.reg file. Sometimes this will mean the setting or functionality is not shown and other times it will disabled/grayed.

The format of the entry in appsetup.ini is:

**UIDisableList=dlgParm1, dlgParm2, dlgParm3**

The format of the entry in appdefaults.reg is:

```
[HKEY_LOCAL_MACHINE\SOFTWARE\South River Technologies\WebDrive]
"UIDisableList"="dlgParm1,dlgParm2,dlgParm3"
```
#### **2.1 - Site Manager Specific Parameters**

Note that some of these settings only apply to the older site manager or simplified dialog.

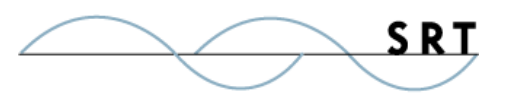

**Note that the Setting value is case sensitive** and must be entered exactly as shown. If multiple values are set, separate them with commas.

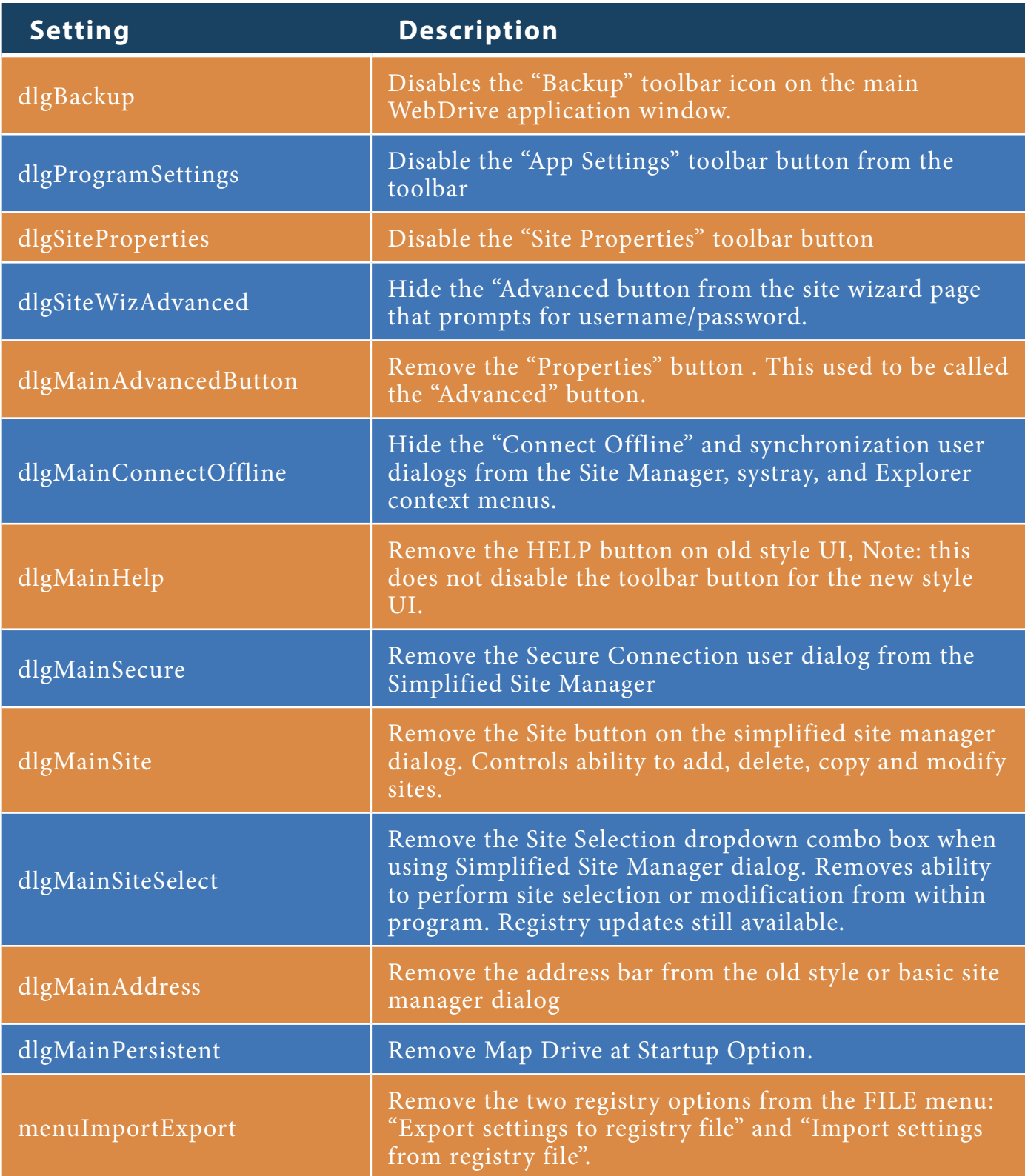

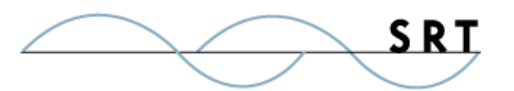

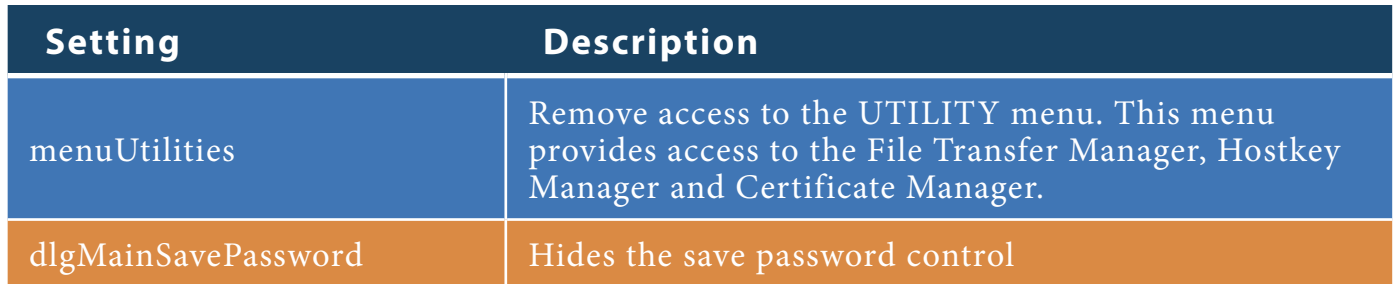

#### **2.2 - Program Settings Parameters**

The settings below will remove the corresponding program dialog options from the main Program Settings screen of the WebDrive console. You won't be able to find or change removed configuration settings from within the WebDrive console. Settings may still be configured within the appropriate registry key, however.

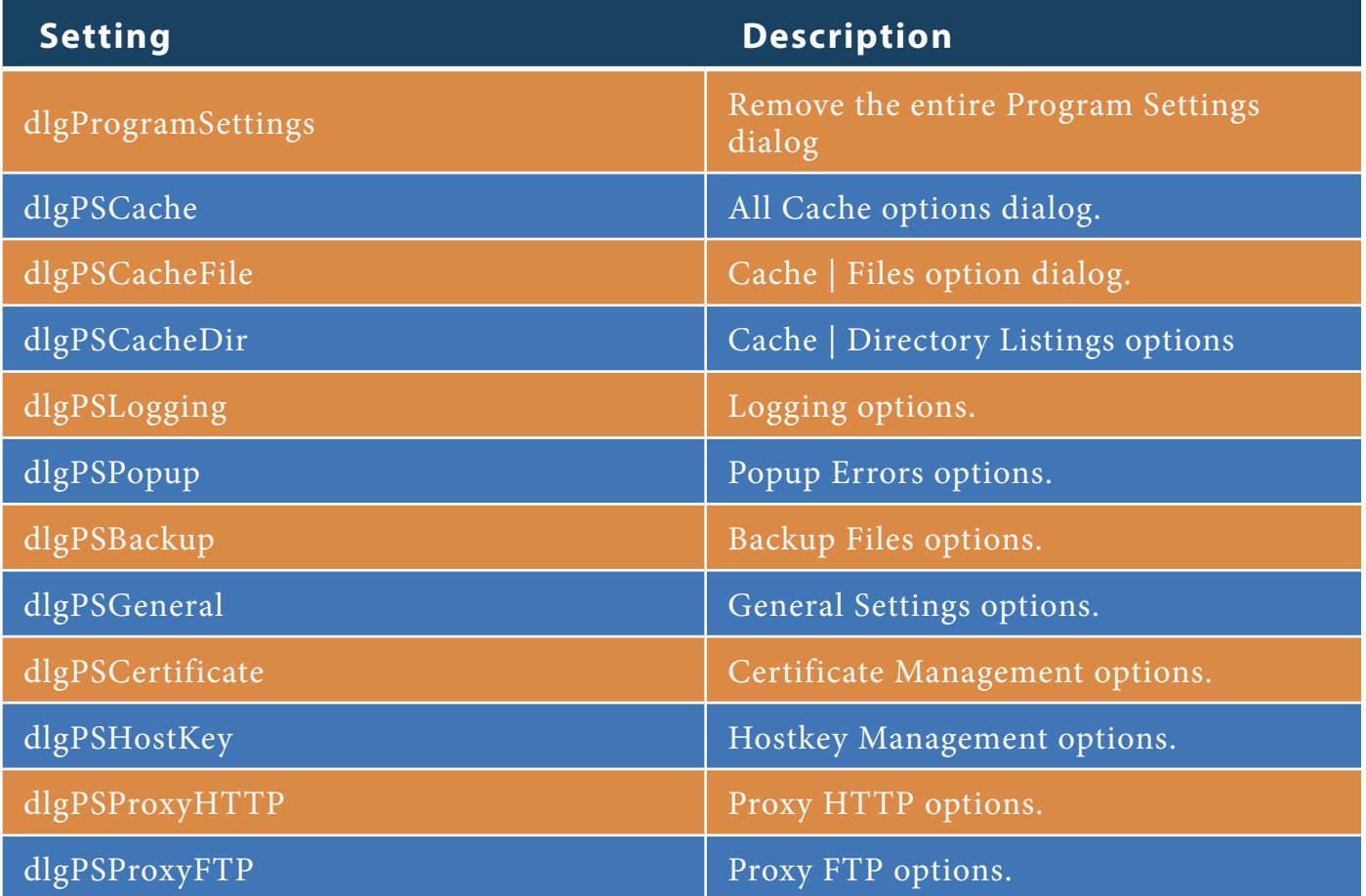

#### **2.3 - Shell Extension Settings**

Right click on any folder or file from Explorer to view the **shell extension** options under the **Site** 

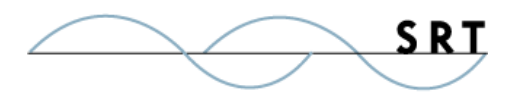

**Properties** menu. The options available will vary based on the type of server mapped by WebDrive. Shell extension screens are integrated into the context menu associated with a folder or file on a WebDrive mapped drive.

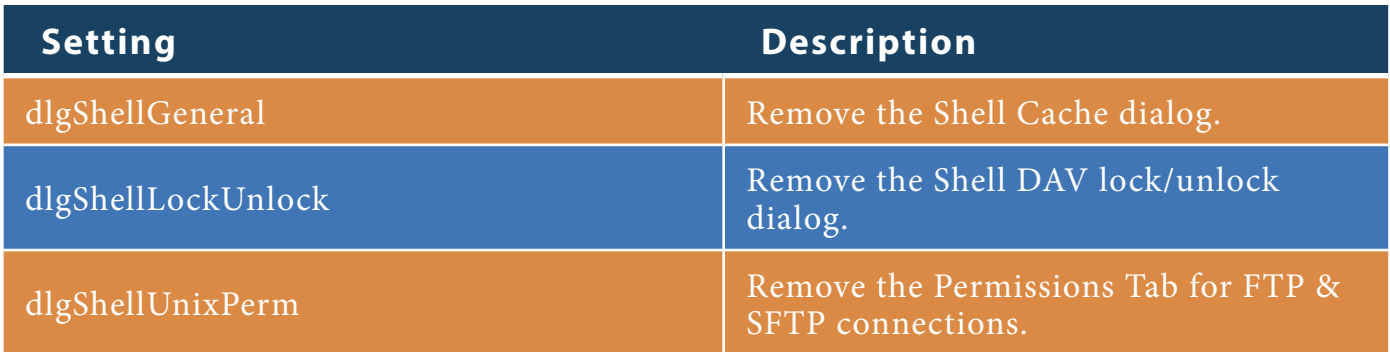

#### **2.4 - Site Specific Parameters**

The settings below will cause the corresponding program dialog to be removed from the appropriate Site Properties screen. You won't be able to find or change removed configuration settings from within the WebDrive console. Settings may still be configured within the appropriate registry key, however. The dialog screens available will vary based on the type of server being mapped.

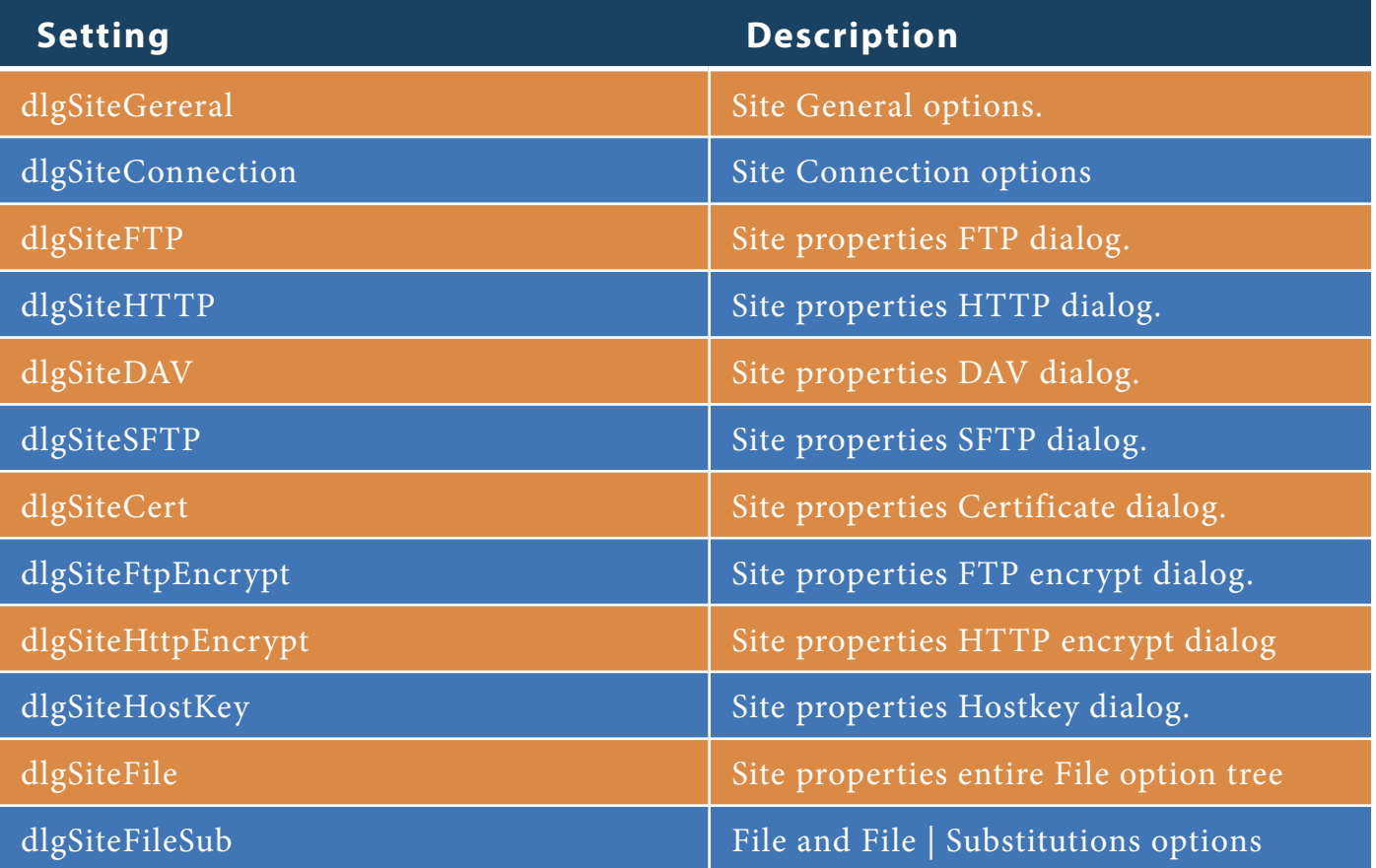

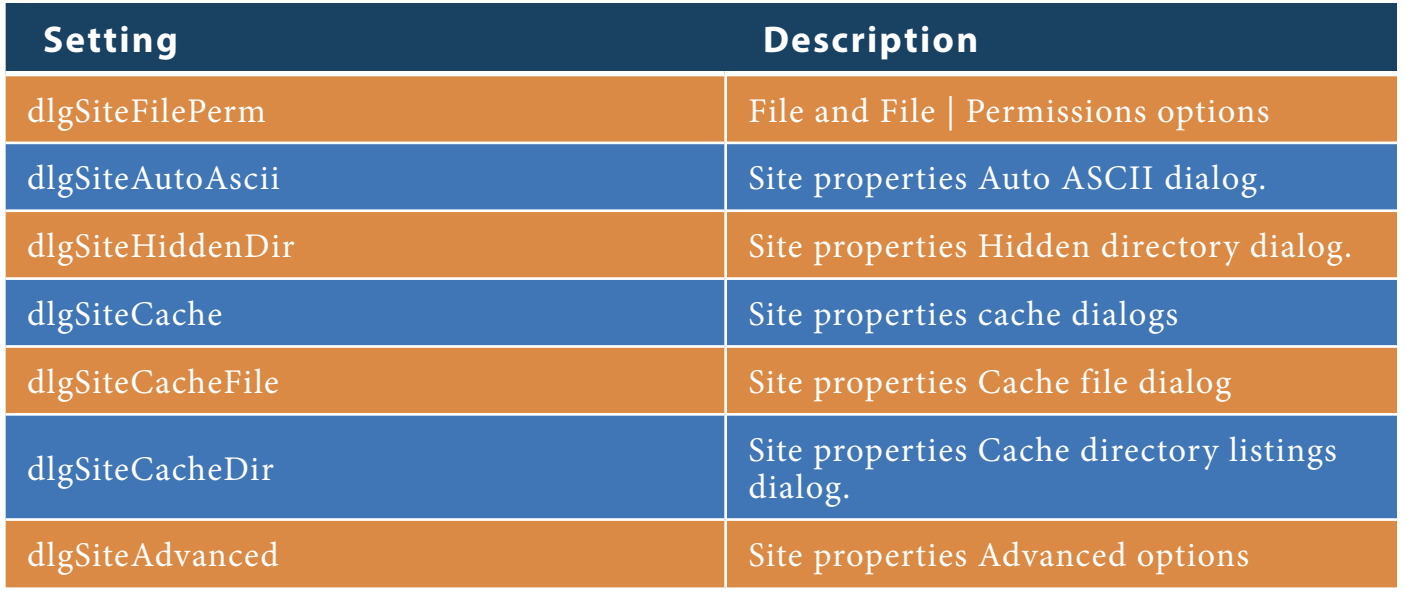

#### **Table 3 – UIDisableList Parameter Use Matrix**

This table provides a cross reference of dialog screens affected by disabling settings via UIDisableList. These screens are accessible through the **Site Properties** button in the WebDrive console. Not all dialogs are applicable to all server types.

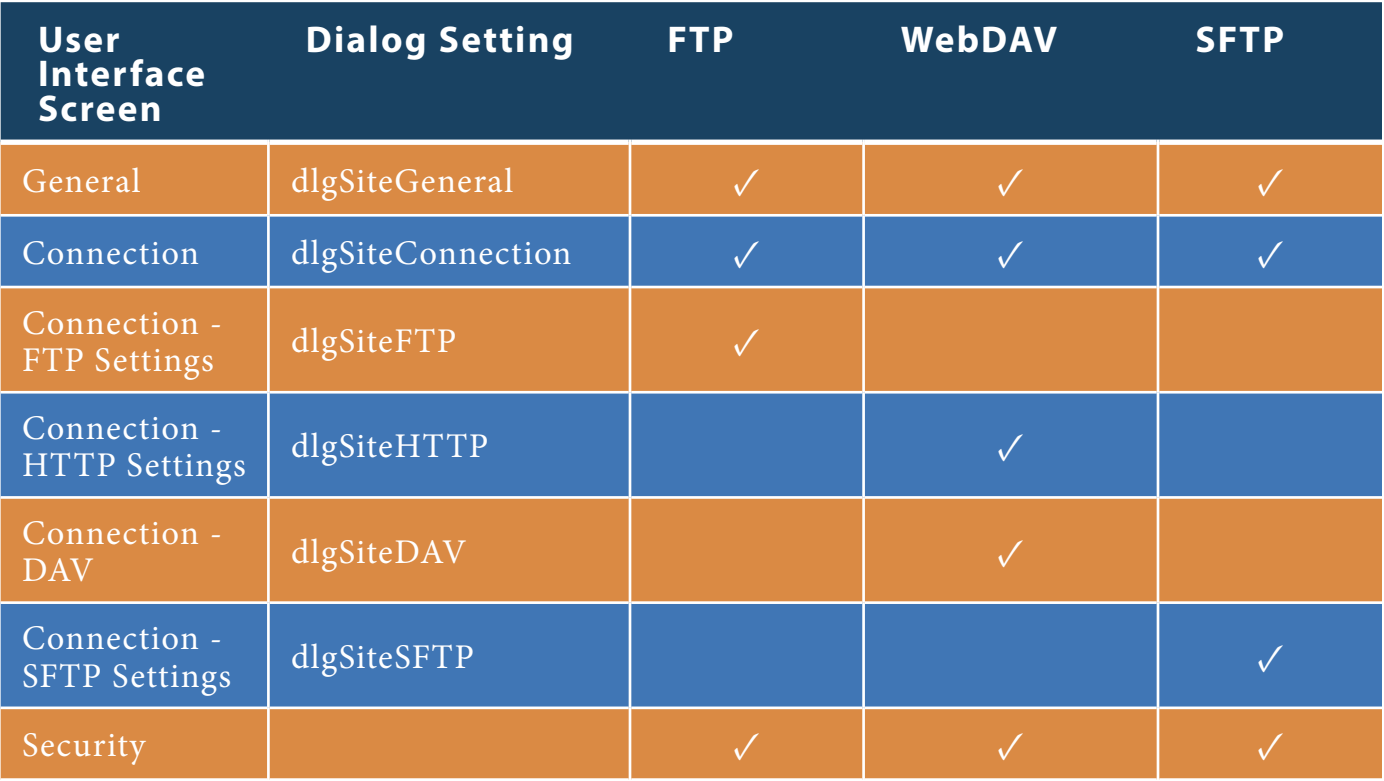

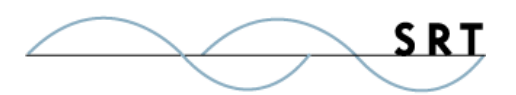

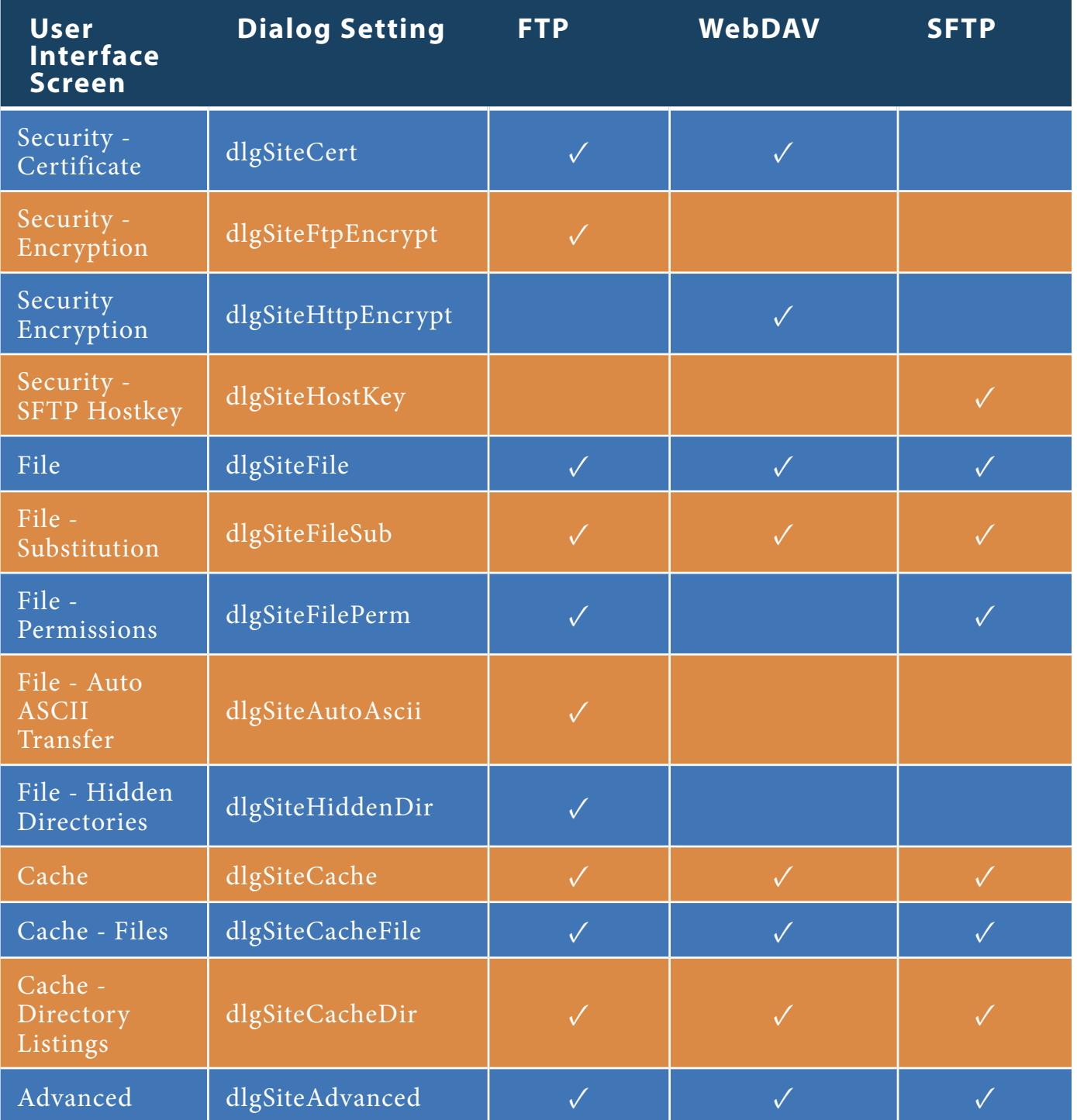

## **Appendix B**

### **Sample File 1: appsetup.ini**

When Accessed: Read only during program installation

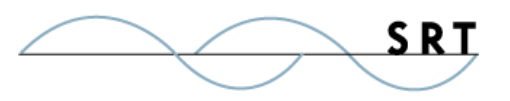

Usage: Pre-configure application settings

Location: Folder containing WebDrive setup.exe and all files extracted from WebDrive CD build.

; Customize WebDrive installation

```
;
DesktopIcon=1
ProgramUpdate=0
NoHelpFile=1
NoReleaseNotes=1
NoProgramGroup=1
NoStartMenu=1
PROP-INSTALLDIR=C:\Program Files\My-Drive
UIDisableList=dlgMainHelp,dlgProgramSettings
```
#### **Sample File 2: appdefaults.reg**

When Accessed: Imported once during program installation

Usage: Pre-configure low level application settings; useful for settings identified under the HKEY\_ LOCAL\_MACHINE registry key.

Location: Default installation folder; defaults to C:\Program Files\WebDrive

REGEDIT4

; Configure global settings for WebDrive, this file is imported at install time.

;

[HKEY\_LOCAL\_MACHINE\SOFTWARE\South River Technologies\WebDrive]

"DesktopIcon"="1"

"NoProgramGroup"="1"

"UIDisableList"="dlgMainHelp,dlgProgramSettings"

File Segment: appdefaults.reg

This file segment would initially configure a site named "Private" at the web address www.myprivatespace.com/username/private/. The FTP site, indicated by HostType=0, would be mapped to drive P:. The user's log on for this site is "username" and the password is not set.

[HKEY\_CURRENT\_USER\Software\South River Technologies\WebDrive\Connections]

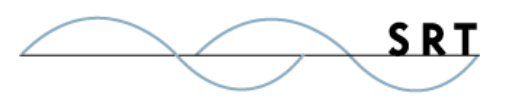

[HKEY\_CURRENT\_USER\Software\South River Technologies\WebDrive\Connections\Private] "URL"="http://www.myprivatespace.com/username/private/" "DriveName"="P:" "HostType"="0" "UserName"="username" "PassWord"=""

#### **Sample File 3: userdefaults.reg**

When Accessed: Read on each execution of the application by each NT user

Usage: Modify application operating environment at load time; setting up a list of default sites or settings

Location: Default installation folder; defaults to C:\Program Files\WebDrive

REGEDIT4

;This file is imported at run time, if it has changed since the last execution of the program

;This sample file segment will add a new site to the WebDrive site manager dialog.

;

[HKEY\_LOCAL\_MACHINE\SOFTWARE\South River Technologies\WebDrive] "UIDisableList"="dlgMainHelp,dlgProgramSettings"

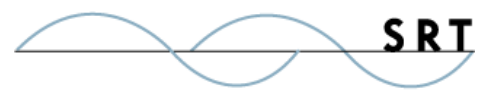

# **About South River Technologies**

South River Technologies (SRT) is an innovator in secure file management software. SRT software allows users to securely access, manage, and collaborate on files over the Internet, streamlining business processes to improve productivity. SRT's products enhance customers' existing applications by instantly enabling secure access and collaboration within those applications. More than 90,000 customers in 140 countries use SRT's software to make remote file access and collaboration more efficient for their customers, partners, and distributed workforce.

For more information, please visit www.southrivertech.com. South River Technologies, Cornerstone MFT, Titan FTP Server, WebDrive, and DMZedge Server are registered trademarks of South River Technologies, Inc. in the U.S. and other countries. Any information in this document about compatible products or services should not be construed in any way to suggest SRT endorsement of that product or service.

# **Contact Information**

South River Technologies, Inc. 1910 Towne Centre Blvd Suite 250 Annapolis, Maryland 21401 USA

Toll Free: 1-866-861-9483 Main: 443-603-0290 Fax: 410-266-1191 Website: www.WebDrive.com Online Support: www.srthelpdesk.com